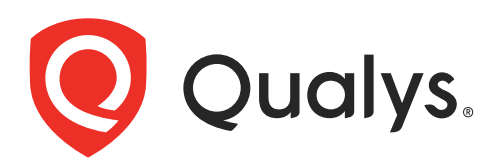

# Offline Scanner Appliance

User Guide

November 16, 2021

Copyright 2014-2021 by Qualys, Inc. All Rights Reserved.

Qualys, the Qualys logo and QualysGuard are registered trademarks of Qualys, Inc. All other trademarks are the property of their respective owners.

Qualys, Inc. 919 E Hillsdale Blvd 4th Floor Foster City, CA 94404 1 (650) 801 6100

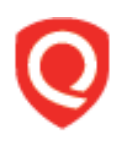

## **Table of Contents**

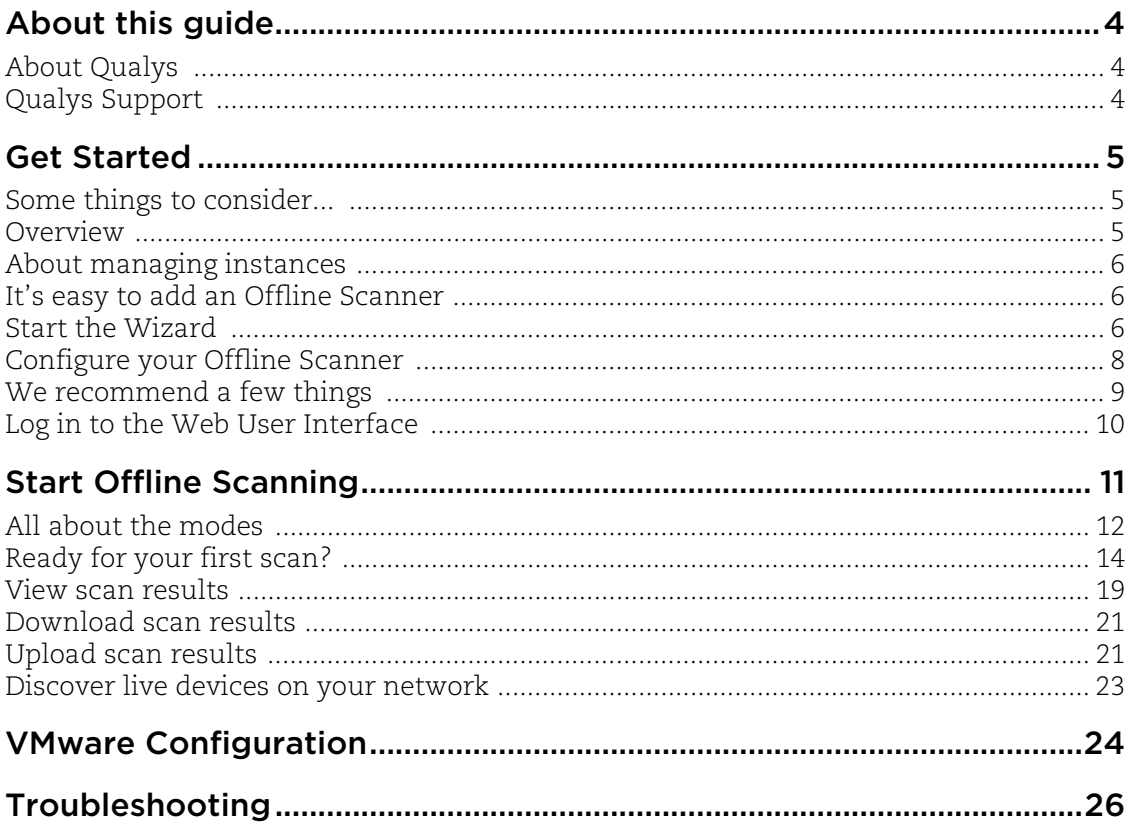

## <span id="page-3-0"></span>About this guide

Thank you for your interest in Qualys Offline Scanner Appliance. This lets you scan for vulnerabilities in secure air gap networks that do not have Internet access. We'll help you get started quickly.

### <span id="page-3-1"></span>About Qualys

Qualys, Inc. (NASDAQ: QLYS) is a pioneer and leading provider of cloud-based security and compliance solutions. The Qualys Cloud Platform and its integrated apps help businesses simplify security operations and lower the cost of compliance by delivering critical security intelligence on demand and automating the full spectrum of auditing, compliance and protection for IT systems and web applications.

Founded in 1999, Qualys has established strategic partnerships with leading managed service providers and consulting organizations including Accenture, BT, Cognizant Technology Solutions, Deutsche Telekom, Fujitsu, HCL, HP Enterprise, IBM, Infosys, NTT, Optiv, SecureWorks, Tata Communications, Verizon and Wipro. The company is also a founding member of th[e Cloud Security Alliance \(CSA\)](https://cloudsecurityalliance.org/). For more information, please visit <www.qualys.com>

### <span id="page-3-2"></span>Qualys Support

Qualys is committed to providing you with the most thorough support. Through online documentation, telephone help, and direct email support, Qualys ensures that your questions will be answered in the fastest time possible. We support you 7 days a week, 24 hours a day. Access support information a[t www.qualys.com/support/](http://www.qualys.com/support/)

## <span id="page-4-0"></span>Get Started

Qualys Offline Scanner Appliance lets you scan for vulnerabilities in secure air gap networks that do not have Internet access. This is distributed as a virtual appliance for VMware Workstation.

### <span id="page-4-1"></span>Some things to consider...

1) You'll need VMware Workstation, VMware Workstation Player or VMware Fusion. Note that steps to configure offline scanner is same for all the three VMs. In the guide, we have provided configuration steps for VMware. If you are using VMware Workstation Player or VMware Fusion, see [VMware Configuration](#page-23-2).

2) We do not support Oracle VM VirtualBox.

3) Check network access to scanners to ensure you can connect to the Qualys Cloud Platform (this is required for activation to be successful). [Learn more](https://community.qualys.com/docs/DOC-3805)

4) Your offline virtual scanner appliance has 2 modes: CLOUD SYNC and OFFLINE SCANNING. You'll be in CLOUD SYNC mode to start. You'll switch to OFFLINE SCANNING mode when you're ready to scan. Be sure to review your network settings in VMware **before** you switch modes. Bridged mode is required for scanning. [Learn more](#page-23-1)

### <span id="page-4-2"></span>**Overview**

First use the Console Interface for the initial Personalization workflow.

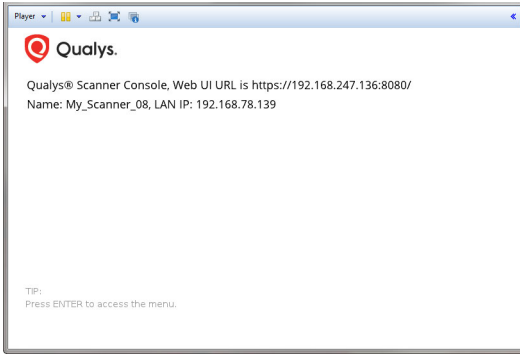

This workflow will complete the registration of the appliance within your account. Later you'll use this interface for low-level administration (i.e. reboot, shutdown).

How does it work? This is equivalent to plugging a keyboard/mouse/monitor into a hardware appliance and can't be directly reached over a network. It is only viewable through console access provided by the virtualization software.

Then use the Web User Interface for scanning.

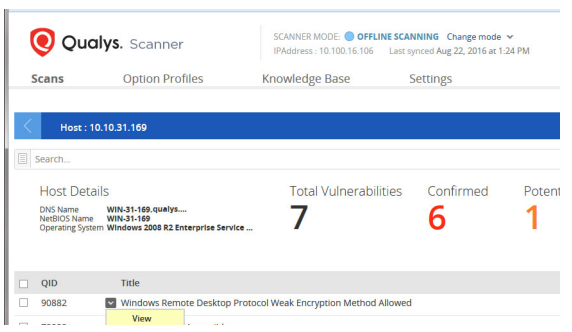

This is where you launch scans and manage your account data (option profiles, scan results). The web user interface can be accessed using any standard web browser (e.g. Internet Explorer, Chrome, Firefox) running on the host OS. The virtual NIC for the web interface should be deployed on a host-only network between the host (e.g. Windows) and the appliance virtual machine.

### <span id="page-5-0"></span>About managing instances

#### Instance Snapshots/Cloning Not Allowed

Using a snapshot or clone of a scanner instance to create a new instance is strictly prohibited. The new instance will not function as a scanner. All configuration settings and platform registration information will be lost. This could also lead to scans failing and errors for the original scanner.

#### Moving/Exporting Instance Not Allowed

Moving or exporting a registered scanner instance from a virtualization platform (HyperV, VMware, XenServer) in any file format to a cloud platform (AWS, Azure, GCE, OpenStack) is strictly prohibited. This will break scanner functionality and the scanner will permanently lose all of its settings.

### <span id="page-5-1"></span>It's easy to add an Offline Scanner

You can add an offline scanner to your account in just a couple of minutes. Then you'll be ready to scan devices in your secure air gap network. Let's do it!

### <span id="page-5-2"></span>Start the Wizard

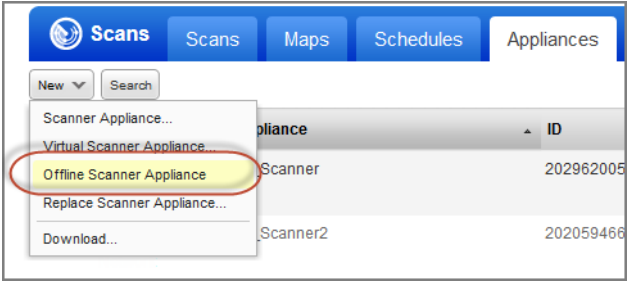

**Go to Scans > Appliances and select New > Offline Scanner Appliance**

Don't see this option?

That means the Offline Scanner feature is not enabled. Please contact Qualys Support or your Technical Account Manager **Click Start Wizard** and we'll walk you through the steps.

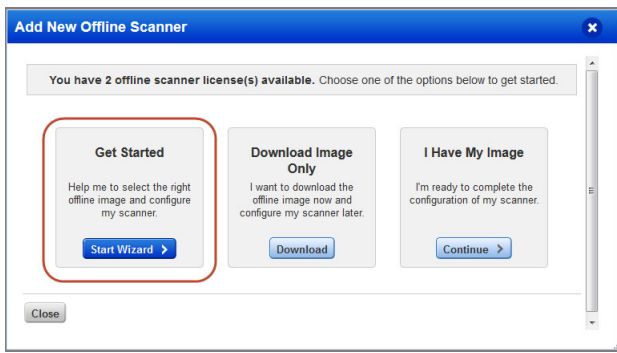

**Download the image** Give your scanner a name and choose VMware Workstation.

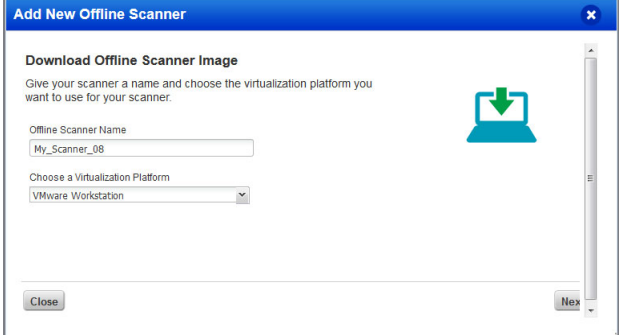

We support VMware Workstation on Windows. The image should be expected to work on other virtualization platforms but we can only assist in troubleshooting on this supported platform.

**Get your personalization code** You'll want to copy the code to a safe place (you'll need it later). Once you have your code you can close the wizard.

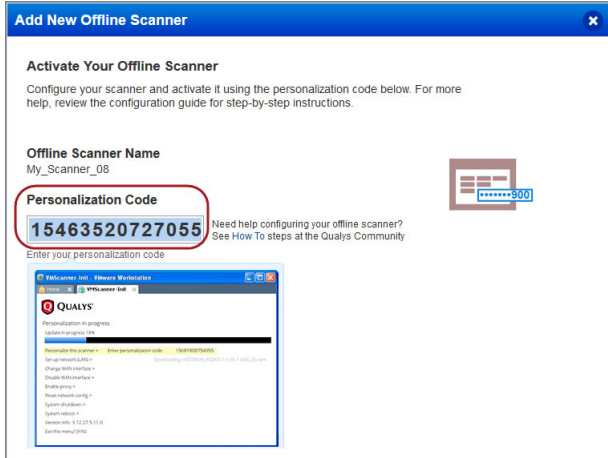

### <span id="page-7-0"></span>Configure your Offline Scanner

**Start your virtualization platform** Locate the offline scanner image file (starts with qVSA-O) on your local system, open the image and power on the virtual machine.

**Do you have a proxy?** You'll need to tell us about your proxy server.

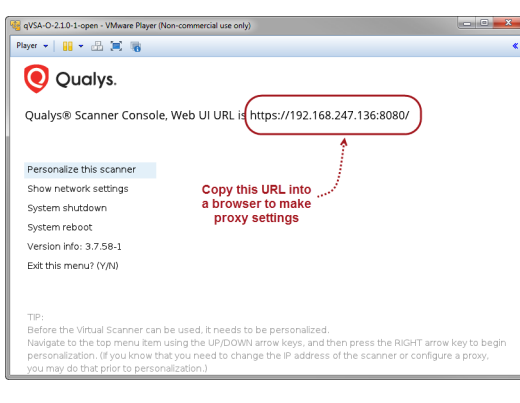

Qualys Valentability Scan...<br>
E & DAMS://192.168.247  $P \triangle P \triangle P$ Q Qualys. Scanner 104022 Proxy IP: jdoe Cancel

Copy the Web UI URL and paste it into a new browser window.

Click the text link on the screen to configure proxy settings.

Enter the IP address (required) and port number (8080 is implied but can be changed). If the proxy server requires authentication enter the proxy user name and password.

After saving your settings, return to the Scanner Console to personalize your scanner.

**Personalize the scanner** Follow these steps in the Scanner Console.

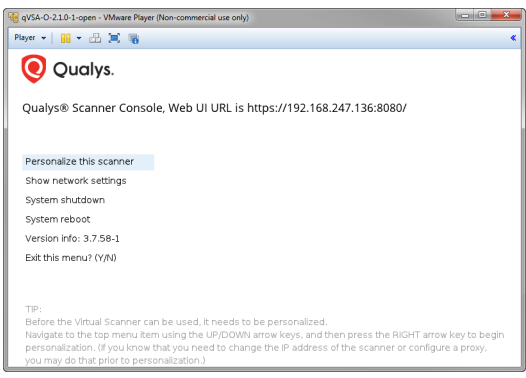

Press the Right arrow to select "Personalize this scanner" and then type in your personalization code.

Don't have your personalization code? Log in to Qualys and get it from the Scans > Appliances list.

Now your scanner will connect to the Qualys Cloud Platform to complete the activation and download the latest software.

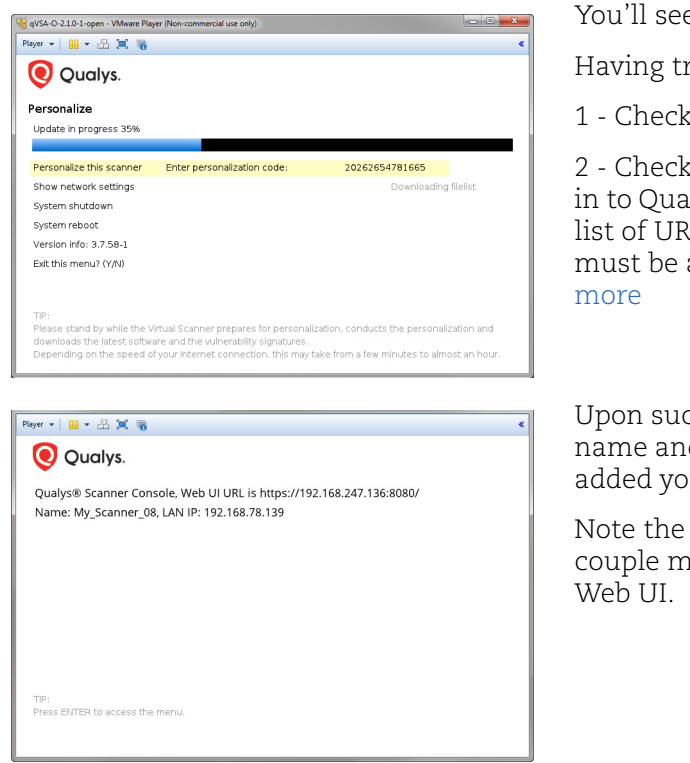

e the activation progress.

rouble activating your scanner?

t settings in VMware. [Learn more](#page-23-1)

2 r access to scanners. Log ilys and go to Help > About to see a Ls (at the SOC) that your scanner able to contact on port 443. Learn

ccess you'll see this scanner's d IP address. That's it! You've ur offline scanner to your account.

Web UI URL.You'll need this in a inutes to log in to the Scanner's

### <span id="page-8-0"></span>We recommend a few things

**Check the scanner appliance status** Go to Scans > Appliances, and select your scanner to see details in the preview pane.

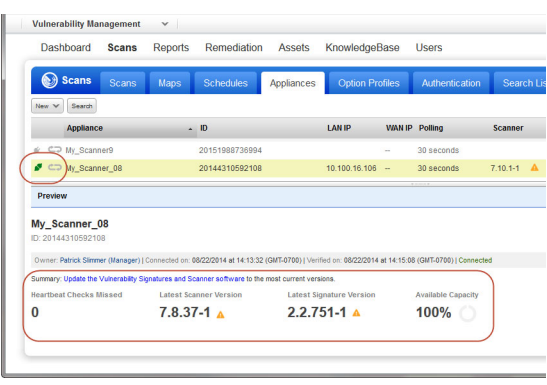

Is your scanner ready?  $\blacktriangleright$  tells you the scanner is connected to our Cloud Platform and you're ready to start scanning.

It can take a few minutes for the Qualys user interface to get updated after you add a new appliance. Please refresh your browser periodically to see the latest details.

**Tell us the option profiles you want to use** Go to Scans > Option Profiles, edit the profile(s) you want to use for offline scanning and select the option "Make this option profile available to all offline scanners".

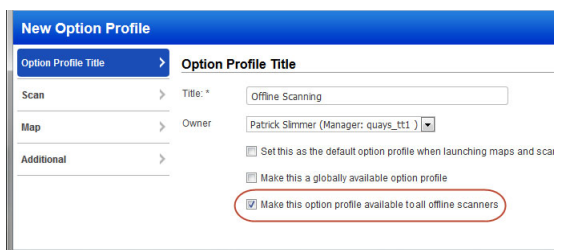

Doing this now will save you time later. These profiles will be ready to use for your first scans.

### <span id="page-9-0"></span>Log in to the Web User Interface

Open a new browser window and enter the Web UI URL. Then use your personalization code for the initial password – you'll be prompted to change it right away.

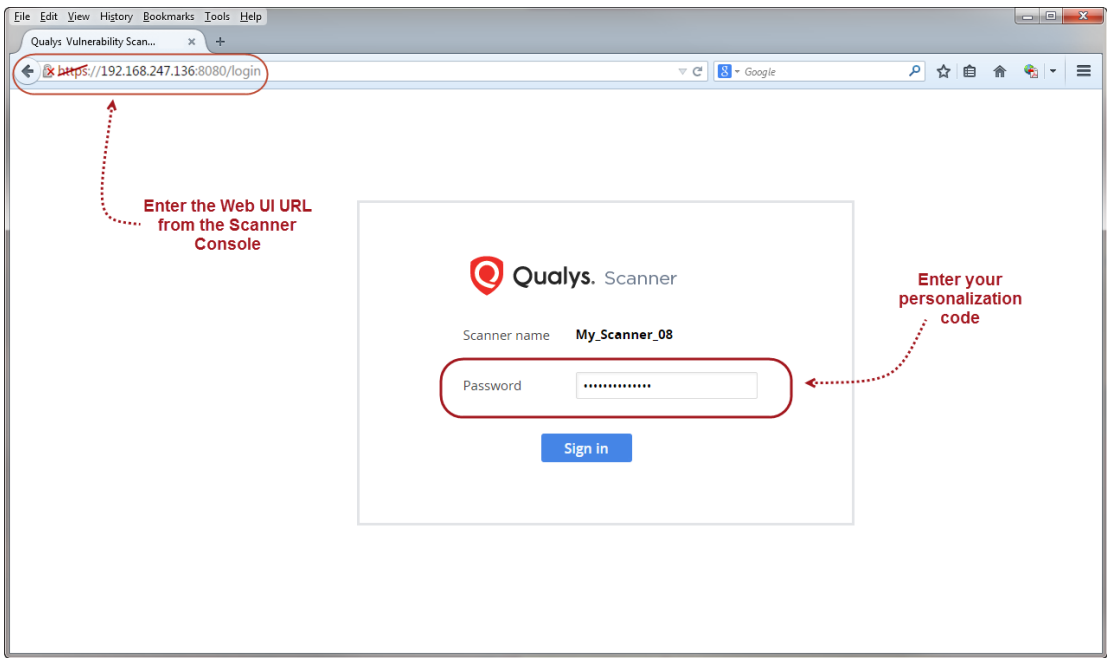

Congrats, you're now logged in and ready for offline scanning!

## <span id="page-10-0"></span>Start Offline Scanning

We'll help you launch a vulnerability scan on your secure air gap network using the offline virtual scanner that you set up on your laptop.

#### A quick look at the Web UI

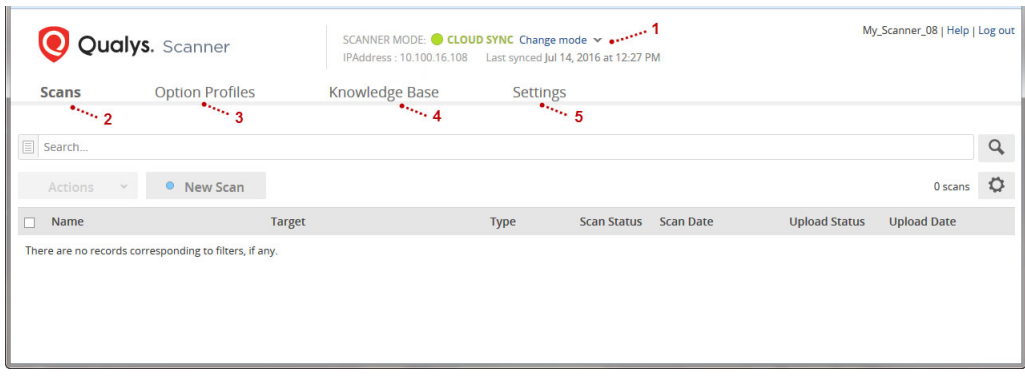

- **1** At the top of the screen you'll see important details about your virtual scanner like its assigned IP address on the current network, the mode it's in – CLOUD SYNC or OFFLINE SCANNING – and when it last connected (synced) to the Qualys Cloud Platform.
- **2** Start new scans, view and download scan results, mark scans to be uploaded.
- **3** Check out the option profiles available for offline scanning.
- **4** Search and view the vulnerability checks (QIDs) that your offline scanner can perform.
- **5** Set up a static IP configuration for offline scanning and a proxy for cloud syncing.

#### **CLOUD SYNC vs. OFFLINE SCANNING**

The first time you log in your virtual scanner (and every time your appliance comes online from a hard boot) it will be in CLOUD SYNC mode, and your virtual scanner can connect to our Cloud Platform. This is used to download option profiles, get the latest vulnerability checks and upload scan results to your Qualys account. You'll switch to OFFLINE SCANNING mode when you're ready to start a scan. In this mode your virtual scanner is connected to the secure network you want to scan, and it will not attempt to call home to the Qualys Cloud Platform via the Internet.

### <span id="page-11-0"></span>All about the modes

#### CLOUD SYNC Mode

Your offline scanner connects to the Qualys Cloud Platform to pull down option profiles, software updates and signature updates, and push up scan results.

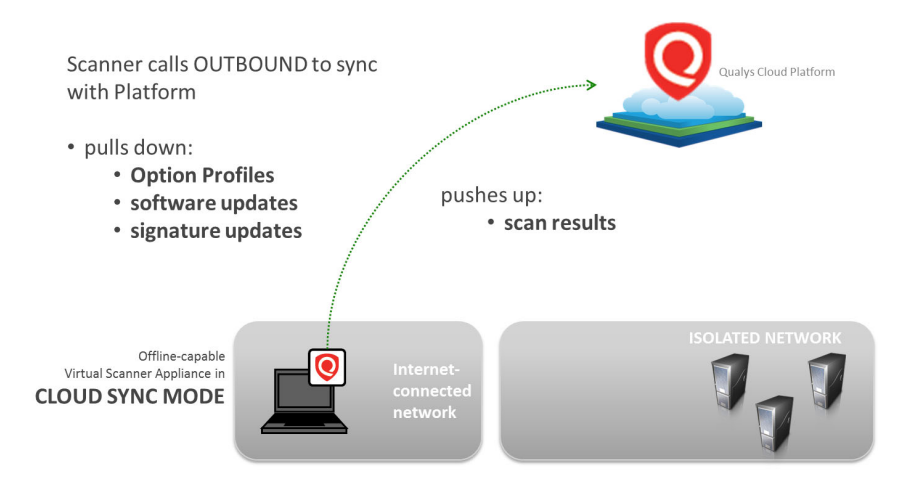

#### OFFLINE SCANNING Mode

Your offline scanner connects to the secure network you want to scan, and it will not attempt to call home to the Qualys Cloud Platform via the Internet.

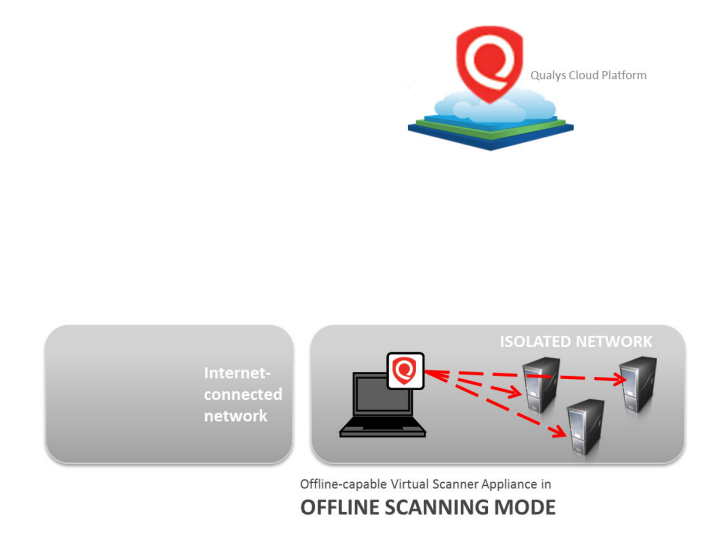

#### Switching between modes

Each time you switch modes (from CLOUD SYNC to OFFLINE SCANNING and vice versa) we will suspend your virtual scanner and then you'll manually resume it using VMware. Before making a switch, you must edit the network settings in VMware to prepare it for the new mode. That way your scanner has the correct settings when it is resumed. [Learn more](#page-23-1)

#### Static IP configuration

When you're in OFFLINE SCANNING mode, we'll use DHCP by default to get an IP address for your scanner. You can, however, set up a static IP configuration if you prefer. It's easy to do. Choose "Manual" under Network Settings. Enter the IP address, netmask, default gateway and DNS servers. Each time you're in OFFLINE SCANNING mode, we'll use the static IP configuration. (Note - We always use DHCP in CLOUD SYNC mode.)

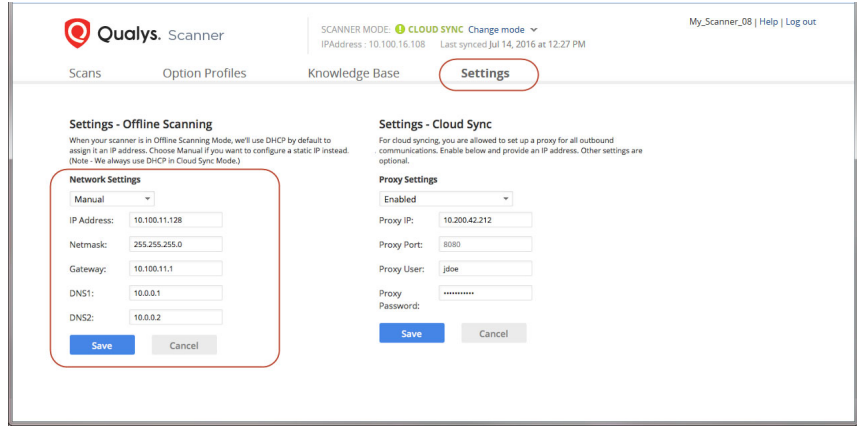

When should I make these settings? You can do this any time, in either mode. If you're in OFFLINE SCANNING mode, we'll make the change from DHCP to Static immediately and perform a network refresh. If you're in CLOUD SYNC mode, we'll save your settings and apply them the next time you switch to OFFLINE SCANNING mode.

#### Network Proxy configuration

You have the option to set up a proxy for outbound communications when in CLOUD SYNC mode. Choose "Enable" under Proxy Settings and tell us about your proxy server. Enter the IP address (required) and port number (8080 is implied but you can change this). If the proxy server requires authentication then you'll also need to enter the proxy user name and password.

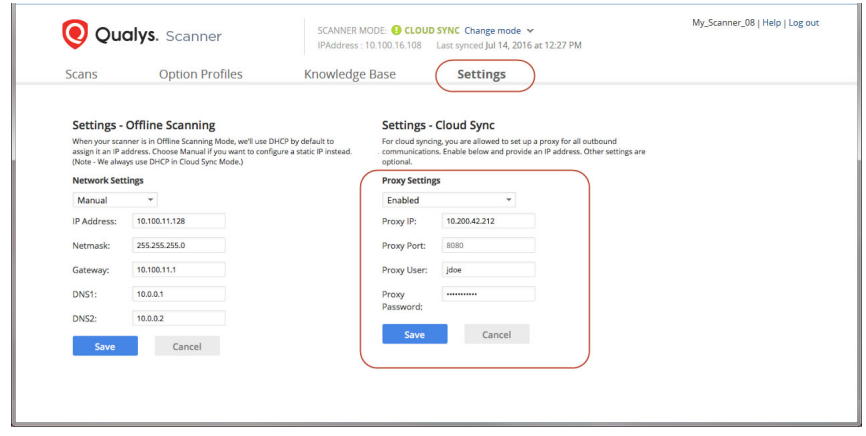

### <span id="page-13-0"></span>Ready for your first scan?

#### Review option profiles

The first thing you want to do is make sure you have option profiles in place. Click Option Profiles to see the option profiles that have been synced down to your account. Then select View from the Quick Actions menu to see specific scan settings.

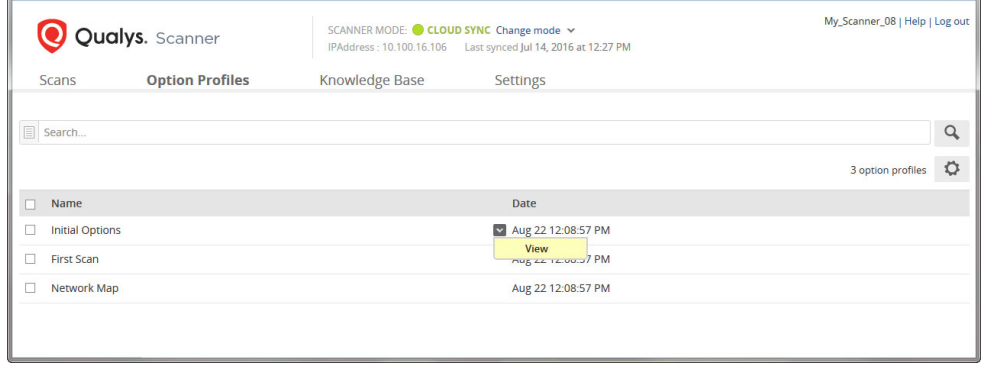

Not seeing the profile you want? Log in to Qualys, go to Scans > Option Profiles, edit the profile(s) you want and select "Make this option profile available to all offline scanners".

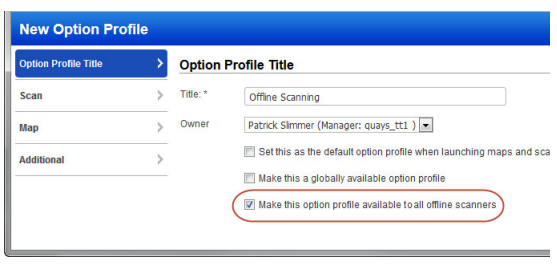

Your option profiles will be saved to the Scanner UI during the next sync. This could take more than 10 minutes.

Want to check the status of the sync? Go to Scans > Appliances and choose Edit for your offline scanner. Then go to the Option Profile Sync section. You may hurry the process by clicking the Sync Now button.

#### Switch modes and make network settings

Before switching to the offline Scanning mode and moving the scanner to a secure air gap network, check that the scanner is connected and active. To check the status of the scanner go to Scans > Appliances and search for your scanner. If the scanner is in error state, you must resolve the error first.

You'll need to switch to OFFLINE SCANNING mode.

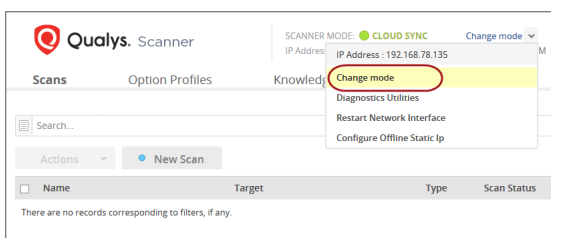

Choose Change mode to get started.

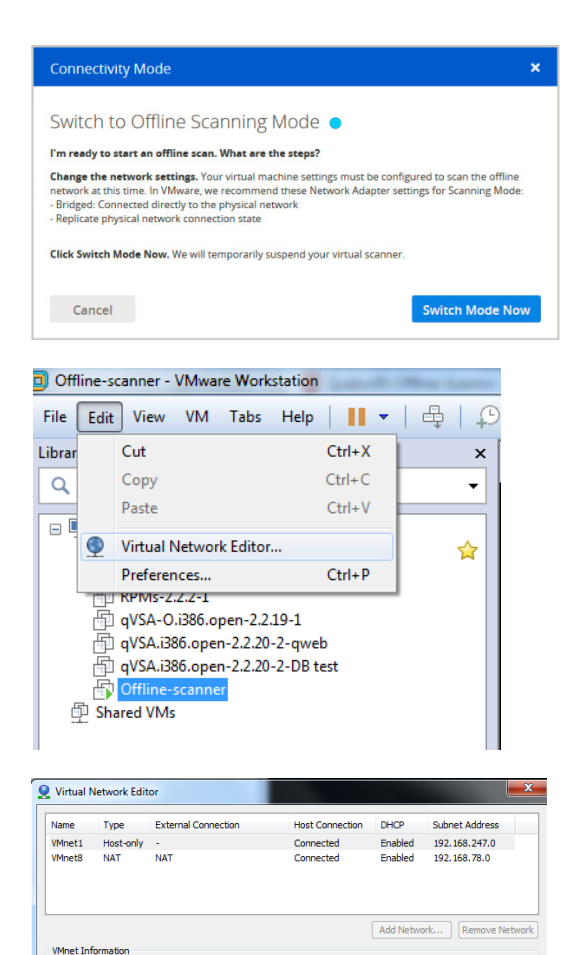

Bridged (connect VMs directly to the external network)

@ Host-only (connect VMs internally in a private network) Connect a host virtual adapter to this network Host virtual adapter name: VMware Network Adapter VMnet1  $\overline{\cup}$  Use local DHCP service to distribute IP address to VMs

Subnet IP: 192 . 168 . 247 . 0 Subnet mask: 255 . 255 . 255 . 0

Administrator privileges are required to modify the network configuration.  $\bigcirc$  Change Settings OK Cancel Apply

NAT (shared host's IP address with VMs)

Bridged to:

Restore Defaults

Go to VMware to make network settings.

Do **not** click the Switch Mode Now button. You'll do this later, after making settings in VMware.

Bridged mode is required for offline scanning. To configure bridging in VMware, go to Edit > Virtual Network Editor.

Click the Change Settings button. Administrator privileges are needed to modify network configuration.

 $\overline{\phantom{a}}$  Automatic Settings...

NAT Settings...

DHCP Settings...

 $H = \frac{1}{2}$ 

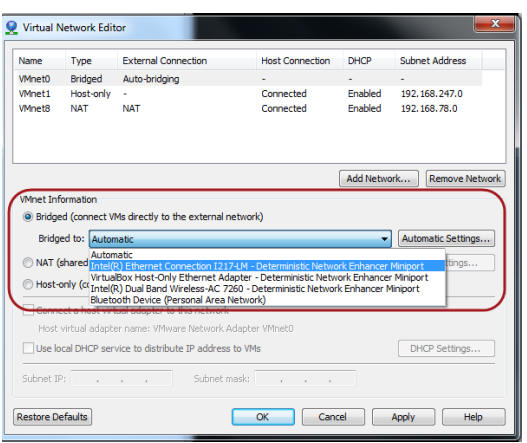

Click on Bridged and choose the correct interface from the menu for Bridged type.

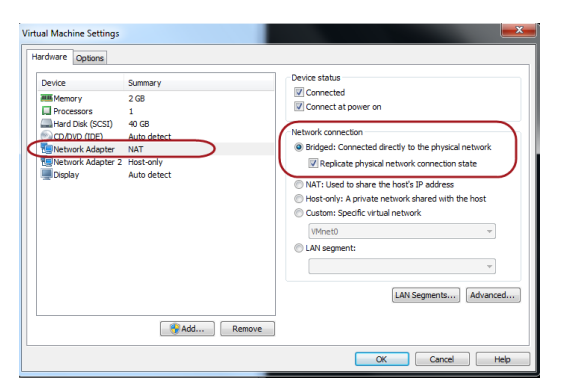

Configure virtual machine settings. For "Network Adapter", select the Bridged network connection and "Replicate physical network connection state". Save your settings.

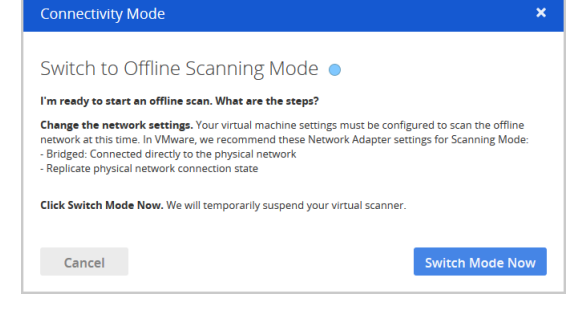

Now that your network is configured for offline scanning, go back to the Web User Interface and click the Switch Mode Now button. We'll temporarily suspend your virtual scanner. Once suspended you are ready to move to a secure location/network.

Note that now you can close the laptop flap cover if you wish to, but ensure that this does not turn off the laptop. Turning off or restarting either the virtual machine on which offline scanner is running or the laptop will set the scanner back to the CloudSync mode.

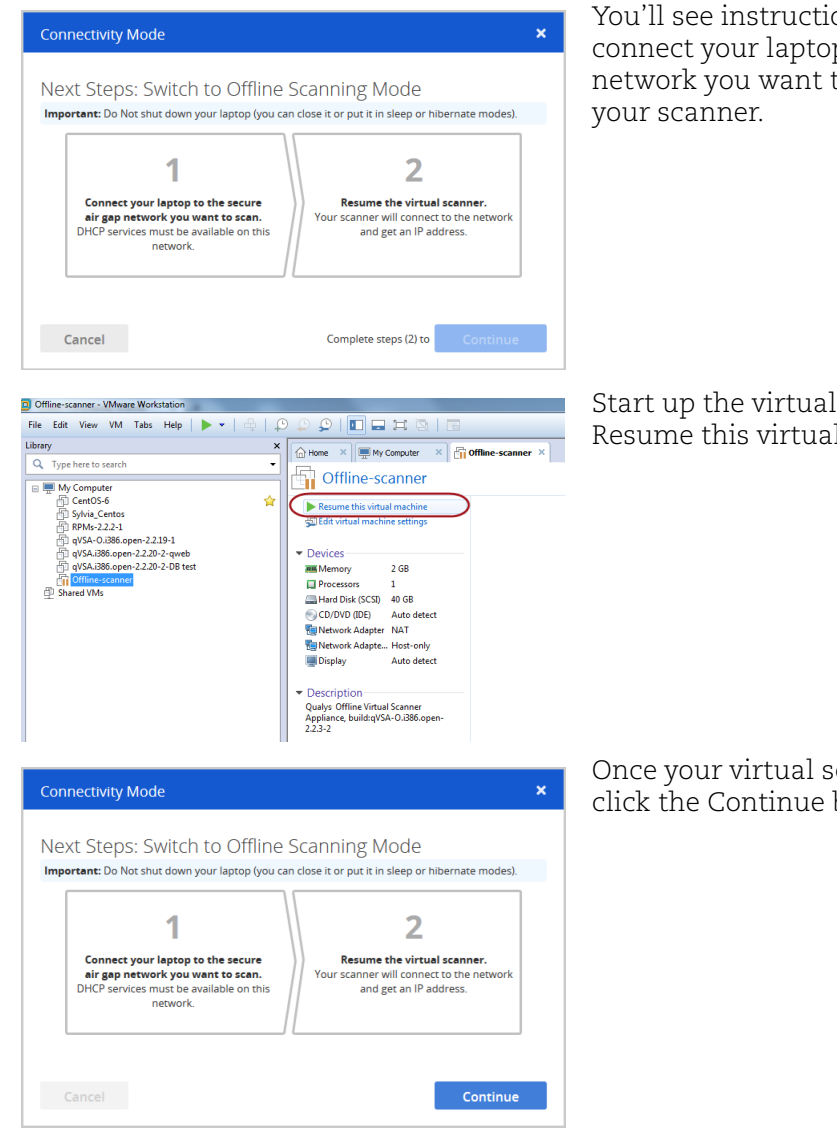

You'll see instructions on the screen to connect your laptop to the secure air gap network you want to scan and resume

Start up the virtual scanner by choosing Resume this virtual machine.

Once your virtual scanner is resumed, click the Continue button.

![](_page_17_Picture_101.jpeg)

The scanner is now in OFFLINE SCANNING mode. Click the New Scan button to start your new scan.

Warning:

Do not restart or shut down the laptop or Scanner virtual machine until the scanning in the Offline mode is completed in the secure environment.

If the laptop is restarted, the scanner would need to be brought back into a connected environment for it to sync back with Qualysguard platform and authenticate itself. If the scanner is in this state, then repeat all the steps for switching the scanner to the offline scanning mode.

#### Start your scan

You'll see the New Scan window. Give your scan a name, enter a scan target (IPs to scan), select an option profile, and optionally provide authentication credentials. Click Scan.

![](_page_17_Picture_102.jpeg)

Tip - You can provide both Windows and Linux authentication credentials. We'll automatically use the Windows credentials on your Windows hosts (in the scan target) and the Linux credentials on your Linux hosts.

Your scan will appear on the scans list where you can track the progress and view the results when the scan is finished.

### <span id="page-18-0"></span>View scan results

Select View for any finished scan to see scan results.

![](_page_18_Picture_30.jpeg)

You'll see Scan Details – scan target, total hosts scanned, total vulnerabilities found, scan duration (how long the scan was actively running), etc. This is followed by a list of scanned hosts. Select View for any host to see host results.

![](_page_18_Picture_31.jpeg)

The host details are followed by a list of vulnerabilities and information gathered QIDs detected on the host. You can drill down further by selecting View for any QID to see threat details and scan results.

![](_page_19_Picture_33.jpeg)

The Threat Details include specific scan results returned for the QID on the host.

![](_page_19_Picture_34.jpeg)

When you're done viewing results, close the Threat Details window and click the Back arrow in the blue bar to go back screen by screen.

### <span id="page-20-0"></span>Download scan results

Just choose the Download scan option for any finished vulnerability scan (not supported for map scans). You'll get a CSV report listing the QIDs detected on each scanned host along with info like the type, severity and specific scan results for each QID.

Good to Know- The Download scan option is disabled once the scan has been uploaded to your account, so you'll want to download results before uploading them.

![](_page_20_Picture_96.jpeg)

### <span id="page-20-1"></span>Upload scan results

This will allow you to view your vulnerability scan results in your Qualys account and create reports based on the findings. Only vulnerability scans can be uploaded, not map scans. Be sure you have Internet access to connect to the Qualys Cloud Platform.

#### A few things to consider...

- Be sure to review and edit your network settings in VMware **before** switching to CLOUD SYNC mode. That way, when your scanner is resumed it will get the correct IP address assigned to it and you'll be able to connect to the Qualys Cloud Platform. [Learn more](#page-23-1)

- Any scanned IP that is not already in your account will be added to your account (and will count against your total IPs allowed).

- Once uploaded, the full scan results will no longer be available in the Scanner's Web UI. You will, however, still see scan summary information.

- The scan duration that appears in the Scanner's Web UI is not the same duration you'll see in the Qualys UI after the scan upload. The duration that appears in the Scanner's Web UI when you view scan details represents the scan run time (how long the scan was actively running). The duration that appears in Scan Reports in the Qualys UI (after the scan upload) represents the time it took to upload and process the scan results. This does not include the scan run time because the scan occurred offline.

#### Avoid upload issues

- Do not reboot or reset the scanner between finishing the scan and uploading results. Rebooting will cause cleanup of some scan data and this will result in upload failure. Make sure to strictly perform only suspend and resume to switch from offline to online states when marking scan for upload.

- Do not attempt the "Reconnect to Datacenter" option from the scanner console after finishing the scan and before scan data is completely uploaded. This option would interrupt the upload and upload will not complete.

- Avoid network issues by making sure you have selected the correct network cable and network adapter before resuming the scanner in CLOUD SYNC mode.

#### What are the steps?

Click "Change mode" at the top of the page and switch to CLOUD SYNC mode. We'll connect to the Qualys Cloud Platform - this may take a few minutes. Once successfully connected, you're ready to continue.

Select the scan you want to upload from the Scans list, and choose "Mark for upload" from the quick actions menu. The scan will be uploaded the next time you sync. (Tip – If you change your mind, go back to the quick actions menu and choose "Unmark for upload" before the sync happens.)

![](_page_21_Picture_72.jpeg)

### <span id="page-22-0"></span>Discover live devices on your network

Run a map scan to get a visual map of your network devices. Once you know the devices on your network, you can scan them for vulnerabilities.

Go to Scans and click New Scan (you'll need to switch to OFFLINE SCANNING mode if you're not already there). In the New Scan window, select the type Map Scan, enter the domain and netblocks you want to map and choose an option profile. Then click Scan.

![](_page_22_Picture_68.jpeg)

Tip - Want to map IPs and IP ranges without a domain name? Enter nodomain.qualys.com in the Domain field and your IPs in the Netblocks field, as shown in this example.

When your map scan is finished, select View to see the results. Check it out.

![](_page_22_Picture_69.jpeg)

**Want to learn more?** Our Community has an article that explains the map images, how to change your map layout, and more.

![](_page_22_Picture_70.jpeg)

## <span id="page-23-2"></span><span id="page-23-1"></span><span id="page-23-0"></span>VMware Configuration

The Qualys Offline Scanner Appliance should be configured with two virtual network adapters using your virtualization platform (i.e. VMware Workstation).

![](_page_23_Picture_210.jpeg)

Your virtualization software should automatically create an instance of the appliance with the correct network adapters in place.

On VMware Workstation, these interfaces will be Network Adapter and Network Adapter 2. Initially, Network Adapter should default as type NAT; and Network Adapter 2 should default as type Host-only.

Network Adapter 1 must be configured for Bridged networking when in OFFLINE SCANNING MODE. It can be NAT or Bridged when in CLOUD SYNC MODE. Network Adapter 2 should always be configured for Host-only networking.

Here are the required network settings, depending on the mode you're in.

![](_page_23_Picture_211.jpeg)

**\* NAT configuration**. NAT is practically the only choice if your external connection goes over a VPN. Bridging from a virtual machine will not work over host VPN adapters.

**\*\* Bridging to external networks**. VMware Workstation may be installed on a host system with multiple network adapters (wired, wireless, VPN). In the Virtual Network Editor, you'll need to determine which network adapter is appropriate for the external connection and select it. We do not recommend leaving the Bridged virtual network in "Automatic" mode because it almost never works and it is often problematic over wireless adapters.

![](_page_24_Picture_102.jpeg)

#### Sample network configurations

#### Host-only type

![](_page_24_Picture_5.jpeg)

#### NAT type

![](_page_24_Picture_103.jpeg)

#### Bridged type

If you've plugged into the physical network with an Ethernet cable, it is strongly recommended that you manually bridge your virtual network to the physical NIC of your host machine.

![](_page_24_Picture_104.jpeg)

Leaving the "Bridged to:" setting in Automatic mode allows for the possibility that your virtual network will instead bind to a VPN port or other network adapter.

## <span id="page-25-0"></span>Troubleshooting

You can use our diagnostic tools available at Offline scanner Web UI under "Change mode" to troubleshoot basic issues.

#### Scanner failed to detect scan targets

If the scanner is unable to detect scan targets then use our Diagnostics Utilities under Change mode to Ping or Trace Route by IP address or DNS name to check if the scanner is able to establish a connection with the scan targets. If the scanner is unable to connect then check for network connectivity issues.

Go to Change mode > Diagnostics Utilities.

![](_page_25_Picture_77.jpeg)

On the Diagnostics Utilities screen provide the IP address or DNS name of the scan target and then click Ping or Trace Route.

![](_page_25_Picture_8.jpeg)

You can also use the Change mode > Restart Network Interface option to resolve the connectivity issue between the scanner and scan targets. Caution: Do not perform this activity during an ongoing scan or during a scan upload as it would break the scanner connection with the scan targets and the scan or upload process will be interrupted permanently.